## **Mac** コンピューターに保存する

次の方法でファイルを Mac コンピューターにコピーしてください。

*1* 液晶モニターを開く

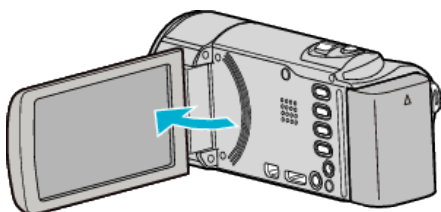

*2* USB ケーブルと AC アダプターを接続する

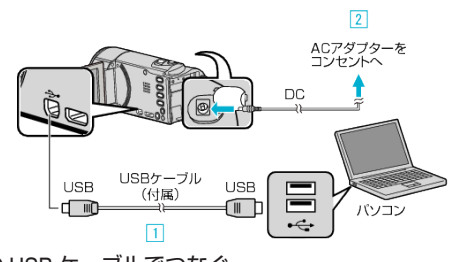

- A 付属の USB ケーブルでつなぐ **[2] 本機に AC アダプターをつなぐ**
- 0 AC アダプターを接続すると自動で電源が入ります。
- 0 付属の AC アダプターを使用してください。 [3] "接続機器を選択"メニューが表示されます。
- *3* "パソコンと接続"をタッチする

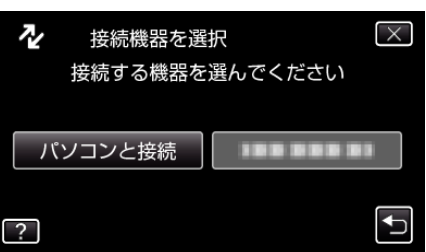

*4* "パソコンで見る"をタッチする

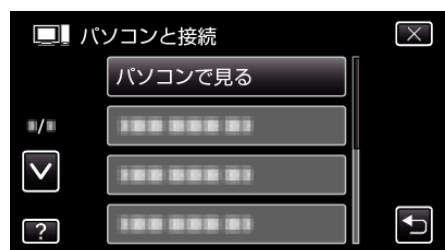

- X をタッチすると、メニューを閉じます。
- つをタッチすると、前画面に戻ります。
- Everio MediaBrowser 3 が起動した場合は終了させてください。
- 以降の手順は、コンピューターで操作してください。
- *5* デスクトップに表示された "JVCCAM\_MEM"または "JVCCAM\_SD"ア イコンをクリックする
	- フォルダが開きます。
- *6* カラム表示アイコンをクリックする カラム表示アイコン

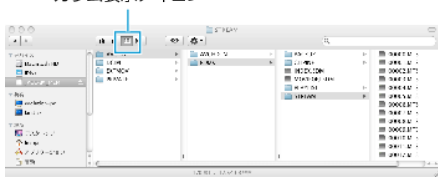

- 保存したいファイルがあるフォルダを開きます。
- *7* コンピューターの任意のフォルダにファイルをコピーする(デスクトッ プなど)

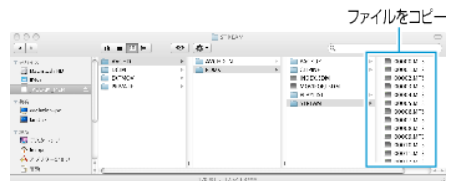

ご注意 : -

- フォルダやファイルの削除・移動・名前の変更などをコンピューターで行 うと、本機で再生できなくなります。
- Mac コンピューターにコピーした MTS ファイルは、iMovie に取り込む ことができません。

MTS ファイルを iMovie で使いたいときは、iMovie を使って取り込んで ください。

メモ :

- ファイルを編集・鑑賞するには、AVCHD(動画)/JPEG(静止画)に対応し たソフトウェアを使用してください。
- ●本機をコンピューターから取りはずすとき、デスクトップに表示されて いる "JVCCAM\_MEM"または "JVCCAM\_SD"のアイコンをゴミ箱にド ラッグ&ドロップしてください。

## **iMovie** と **iPhoto** について

アップル社の iMovie'08、'09、'11(動画)または iPhoto(静止画)を使っても、 コンピューターにファイルを取り込めます。

コンピューターの性能を確認するには、アップルメニューから "この Mac について"を選んでください。OS のバージョン、プロセッサ、搭載メモリー を確認できます。

- iMovie または iPhoto の最新情報については、アップル社のホームページ をご覧ください。
- iMovie と iPhoto の操作については、それぞれのソフトのヘルプをお読み ください。
- すべてのコンピューター環境での動作を保証するものではありません。